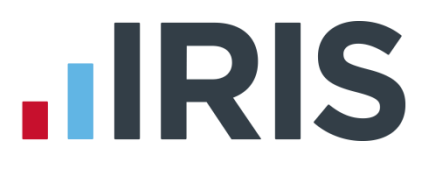

# Guide to Workplace Pension Reform

GP Payroll

April 2017

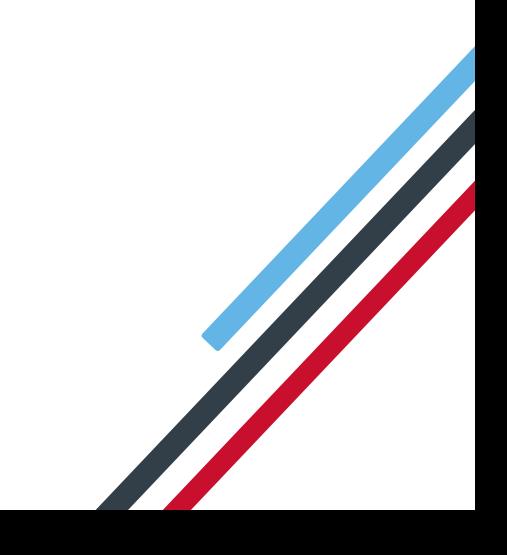

# **IIRIS**

# **Contents**

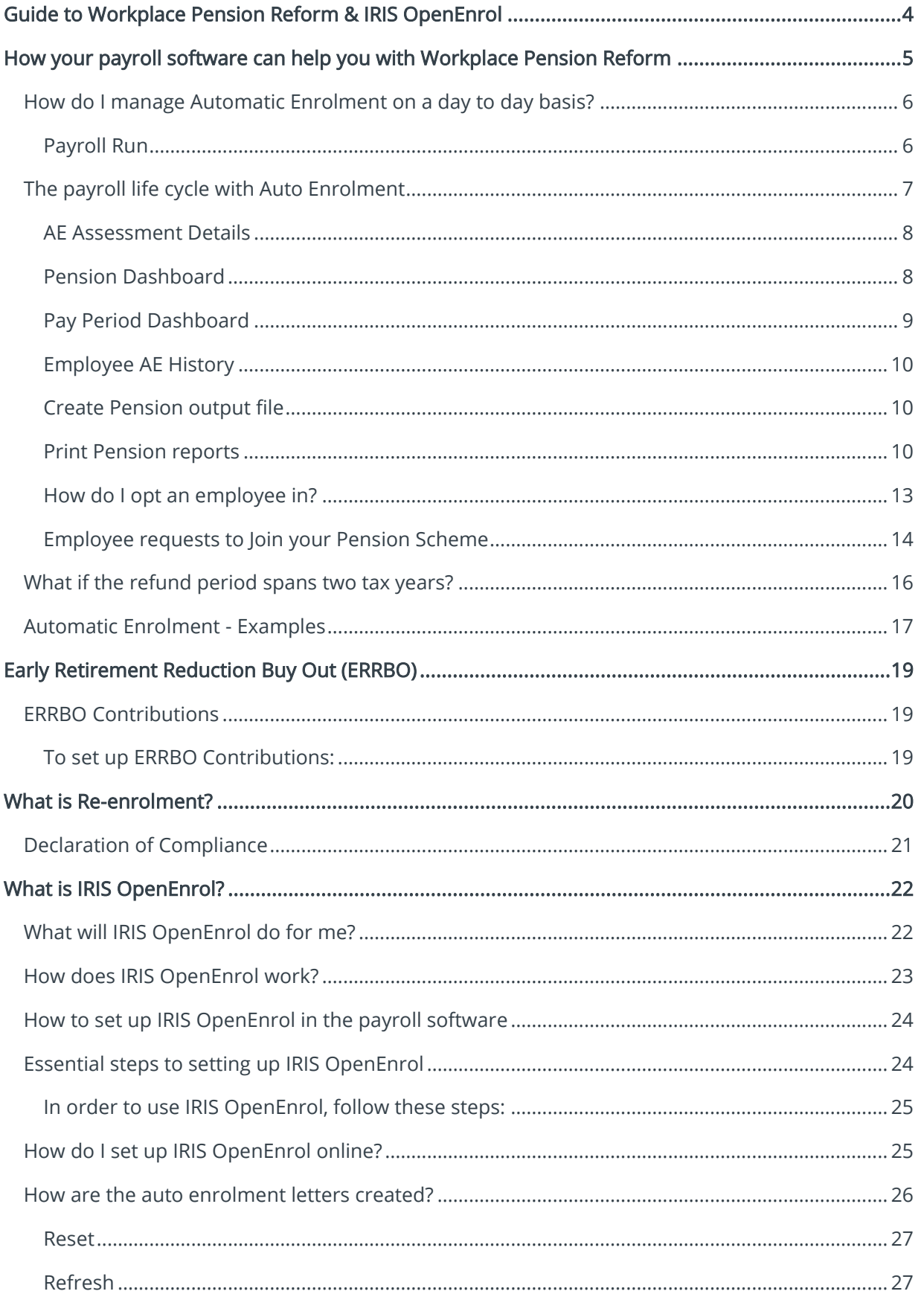

# **IIRIS**

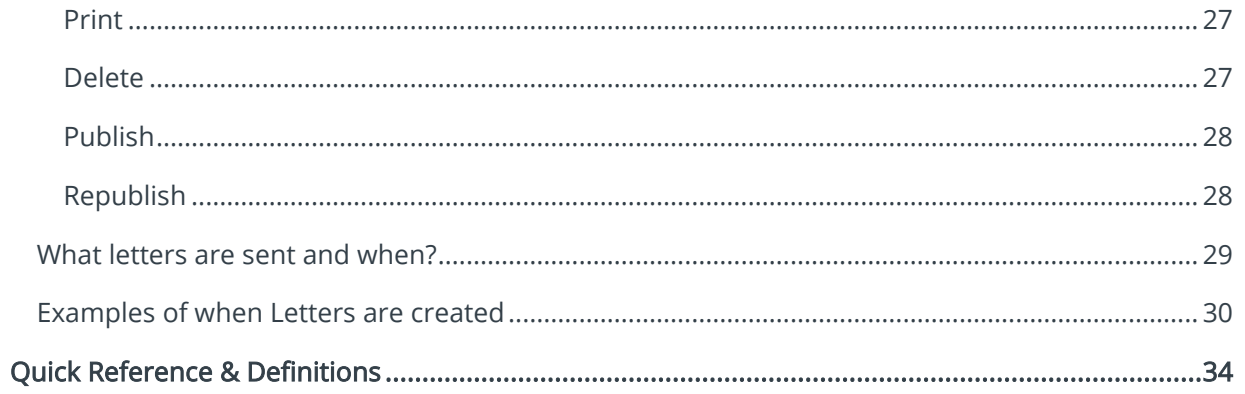

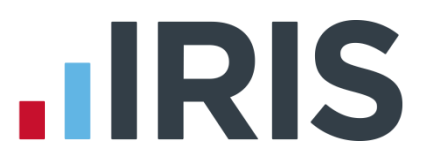

# <span id="page-3-0"></span>**Guide to Workplace Pension Reform & IRIS OpenEnrol**

This guide will give you a general overview of Workplace Pension Reform and what it means for you as an employer.

It will also demonstrate how your payroll software can help you carry out your new responsibilities. The guide also gives detailed information relating to IRIS OpenEnrol, an element of the IRIS AE Suite™ which simplifies pension communications.

It will cover:

- How to prepare for Workplace Pension Reform and Automatic Enrolment
- How your payroll software can help you with:
	- Automatic Enrolment
	- Pension Funds
	- Pension Deductions
	- **NEST**
	- Other Pension output files
- What is the IRIS OpenEnrol element of the IRIS AE Suite™?
- How to use IRIS OpenEnrol
- Glossary of Quick Reference & Definitions

A Guide to the AE Config Tool is available from the main screen in GP Payroll.

A Nest Integration Guide can be accessed [here.](http://www.iris.co.uk/GPPNEST)

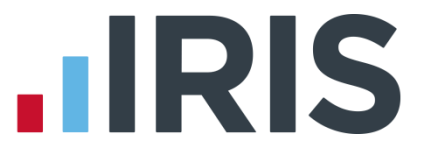

# <span id="page-4-0"></span>**How your payroll software can help you with Workplace Pension Reform**

The IRIS AE Suite™ has been added to the payroll software to enable you to manage your new or existing Workplace Pension Scheme more effectively.

You are able to:

- Configure Auto Enrolment (including any postponement period) using the **Automatic** Enrolment Configuration Tool
- Hold detailed pension information in Employee Details
- Auto enrol employees during payroll calculation
- Manage opt ins
- Manage opt outs
- Print detailed pension reports
- Create pension files
	- to enrol workers
	- for a contribution schedule

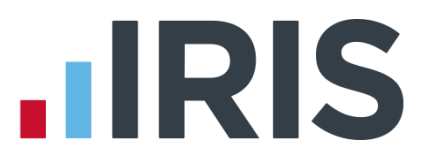

# <span id="page-5-0"></span>**How do I manage Automatic Enrolment on a day to day basis?**

#### <span id="page-5-1"></span>**Payroll Run**

The software will run the Automatic Enrolment process for each employee individually when you calculate the payroll. It will check if the payroll date is on or after the practice's Staging Date and if so:

- If a Postponement Period is in operation, a Deferral Date is entered in Employee Details
- If the employee is identified as an eligible or non-eligible jobholder or an entitled worker the employee's Worker Status is set accordingly
- If the employee's Worker Status is set to Eligible Jobholder then the software assigns an Automatic Enrolment Date and adds the pension fund and pension deductions to Employee Details | Pension Details | Auto Enrolment Details
- Re-assesses any workers with a Deferral Date assigned, where that Deferral Date is in the pay reference period being calculated, to see if they need auto enrolling
- If any employees require an AE Date or Deferral date assigning in the current period the Employees to be enrolled this period screen will display the employees, their NI number, the default Pension Scheme for auto enrolment along with the standard Employee and Employer contributions for that scheme. From this screen, if required, you can change the Pension Scheme to be used and also select if an employee is full time or part time
- Click OK to set the details for the employees and assign the Deferral Date or Auto Enrolment Date where applicable
- Employees' and employers' pension deductions are calculated and the payroll process continues as normal; once complete it will move on to the next employee
- If an employee becomes eligible, the Deferral Date is removed, the Automatic Enrolment Date is set and the Pension Fund and pension deductions are assigned
- When you re-calculate the payroll, employees will be re-assessed. Remember this may result in an employee being auto enrolled or Auto Enrolment dates being removed
- Once employees have been processed, if any employees have been automatically enrolled a message will be displayed asking if you want to print an Auto Enrolment Summary outlining changes – Click Yes to print, you cannot access this report later

# <span id="page-6-0"></span>**The payroll life cycle with Auto Enrolment**

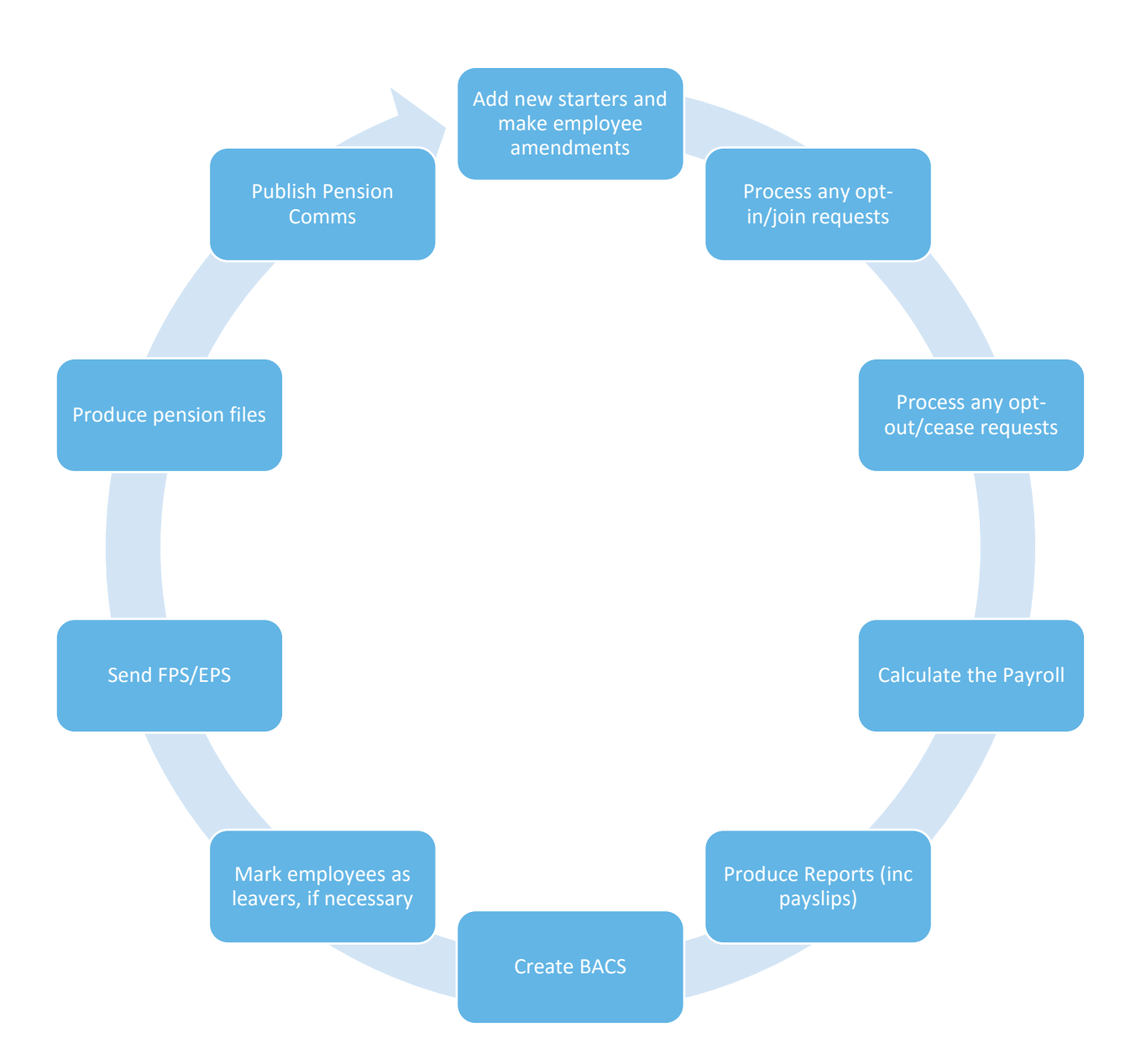

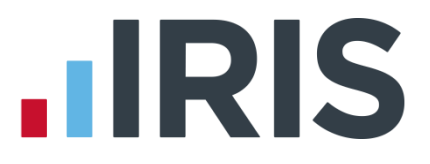

#### <span id="page-7-0"></span>**AE Assessment Details**

From Setup/ Options | 4 – Practice Pension Details | Auto Enrolment Details | AE History, select the employee and click OK. Double click on the pay period, this screen displays the employee's AE Assessment status together with the information that the assessment is based on.

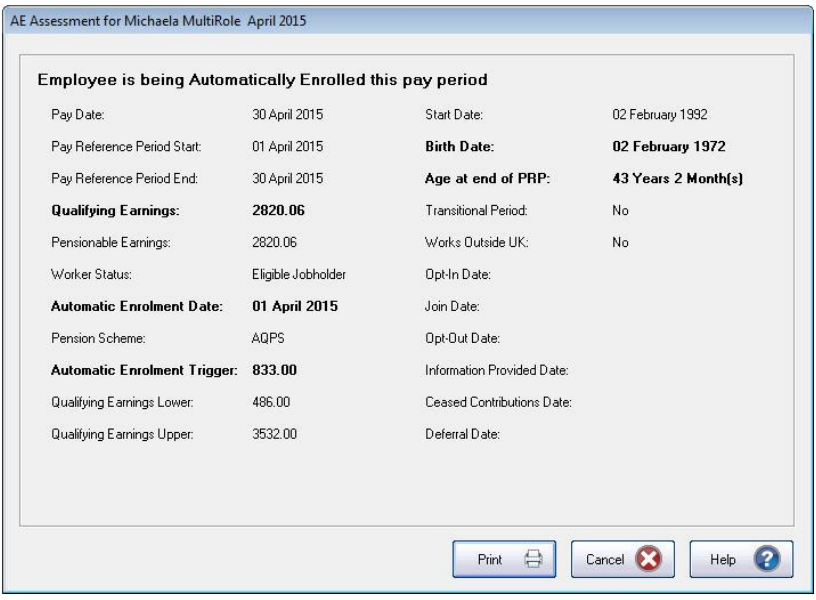

The bold text highlights the factors that have triggered the assessment outcome.

#### <span id="page-7-1"></span>**Pension Dashboard**

To access the Pension Dashboard from Setup/ Options | 4 – Practice Pension Details, select Auto Enrolment Details then Pension Dashboard.

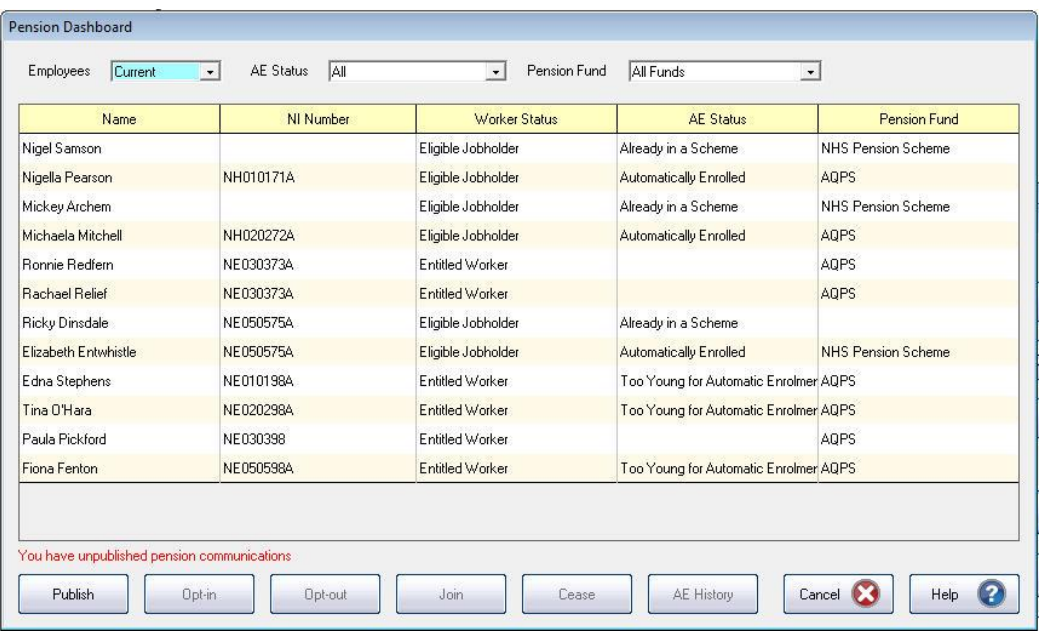

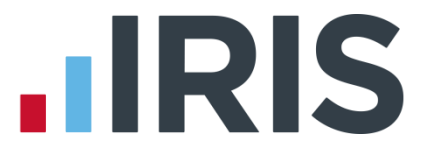

The dashboard displays a list of the employees in the practice according to the filters you select at the top of the screen.

- Double-click or highlight an employee and click AE History to open their Employee AE History screen
- Click Publish if you have communications waiting to be published to IRIS OpenEnrol
- Highlight an employee and click Opt-in, Opt-out, Join or Cease to open new screens enabling you to quickly carry out those tasks
- Changes made here will automatically be made within **Employee Details** for you

#### <span id="page-8-0"></span>**Pay Period Dashboard**

To access the Pay Period Dashboard, from Setup/ Options | 4 – Practice Pension Details, select Auto Enrolment Details then Pay Period Dashboard.

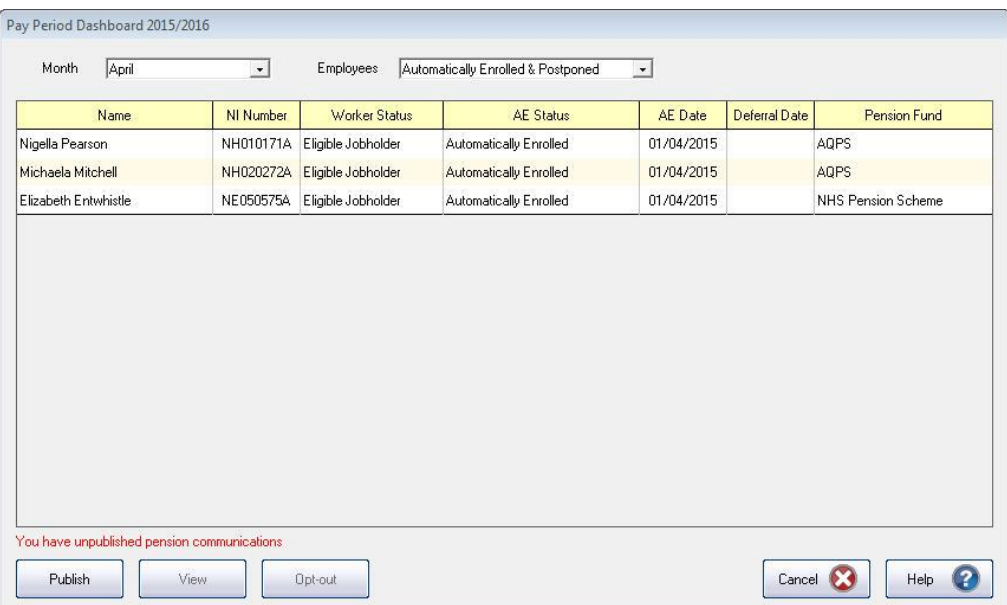

This dashboard displays the pension status of any employees assessed in a particular pay period.

- Double-click or highlight an employee and click on View to open their AE Assessment for... screen for that period
- Click Publish if you have communications waiting to be published to IRIS OpenEnrol
- Highlight an employee and click on **Opt-out** to open a new screen enabling you to quickly opt an employee out of the Pension scheme
- Changes made here will automatically be made within **Employee Details** for you

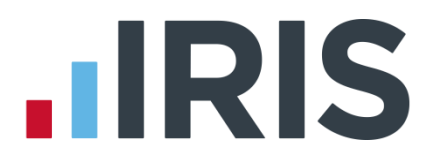

### <span id="page-9-0"></span>**Employee AE History**

This screen displays historic periods and tax years for the selected individual where the history is available. You can view the Worker Status, AE Assessment, AE Date, Deferral Date and whether the employee is In Pension for the relevant pay period.

- From Setup/ Options | 4 Practice Pension Details tab, select Auto Enrolment Details then Employee AE History
- Highlight the employee and click OK
- To view the AE Assessment for... screen for a specific Pay Period, highlight the relevant pay period and click View

This screen is also accessible from Setup/ Options | 4 – Practice Pension Details | Auto Enrolment Details | Pension Dashboard | AE History.

#### <span id="page-9-1"></span>**Create Pension output file**

For guidance on how to create your pension output file, click [here.](http://www.iris.co.uk/PensionExport) From this location select the pension provider you want to create your pension output for. You can send information online to NEST from within GP Payroll, for more information click [here.](http://www.iris.co.uk/GPPNEST)

Output files are available in the software for the following pension providers as standard:

- Aviva
- Friends Life
- **NEST**
- Now Pensions
- Peoples Pension
- Scottish Widows
- Standard Life G2G

#### <span id="page-9-2"></span>**Print Pension reports**

The payroll software has several pension reports to assist you in administering your pensions. These are available to print from Print Output / Export Data | Pension Summaries | Print Auto Enrolment Reports or Print Output / Export Data | Pension Summaries for NHS Pension/Stakeholder Pension Reports.

#### Employee Pension Summary

This multi period report displays employees included in auto enrolment assessment and will include, for each employee, Employee's pensionable pay for the period(s) selected; Employee and Employer Contributions for the period(s) selected and Employee and Employer Contributions YTD.

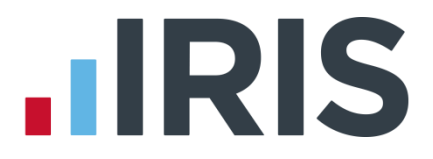

#### Pension Summary for Period

This report prints Employee, NI Number, Notional Pay, Pensionable Earnings and Qualifying Earnings.

#### Pension Remittance

This report displays employer and employee contributions for the month selected. Workplace Pension Reform allows you with withhold contributions for an employee for up to three months after Auto Enrolment. This report gives you the option to exclude any employees you may wish to exclude for a maximum of three months from Auto Enrolment.

#### Pension Status

This report contains the automatic enrolment information for each employee. This includes:

- Worker Status
- Member of Qualifying Scheme
- Employee and Employer contribution rates
- Scheme type and name
- Opted-in date
- Opted-out date
- Auto enrolled date
- Join Date

#### Pension Age Report

This report will print current employees that will reach a key age for Workplace Pensions in the current pay period. Currently the key ages are 16, 22, State Pension Age and 75. This report includes Employee Number, Employee Name, Gender, Birthday and Age on Birthday.

#### Auto Enrolment Report for Period

The Auto Enrolment Report for Period report can be printed for each period to see which employees have been auto enrolled in the selected period and which employees haven't, together with the reason why.

Reasons not Automatically Enrolled will be detailed as one of the following:

- Earnings too low
- Aged  $16 21$
- **State Pension Age**
- Age 75+
- Deferred

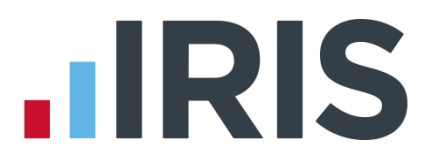

#### Declaration of Compliance

This report includes most of the information required to complete your Declaration of Compliance. It includes Pension Contact Details, Pension Scheme Details together with the following:

- PAYE Reference
- Date of the last day of postponement (if applicable)
- Total number of workers employed at Staging (excludes employee types 4 & 6\*)
- Number of Eligible Jobholders auto enrolled at Staging or after the last day of postponement
- Number of workers who were in a qualifying scheme at Staging
- Number of Eligible Jobholders subject to the Transitional Period
- Number of workers who are not accounted for above (excludes employee types 4  $8.6*$

\* Employee types 4 & 6 are employed by the Health Authority and should therefore appear on the Health Authority Declaration of Compliance.

To assist you when completing your Declaration of Compliance, a checklist can be found [here.](http://www.thepensionsregulator.gov.uk/docs/automatic-enrolment-online-registration-checklist.pdf)

### Pension Refunds Report

This report will display Pension Fund; Period(s) Covered in Report; Members Name; Opt Out Date; Employee's Refund (£) and Employer's Refund (£).

From the Select Fund drop down you can select a specific pension fund if required, this will default to All Funds. This report will also, by default, be set to all employees.

#### Pension Fund Employees Report

This report will print the total number of employees that have an Automatic Enrolment Date, an Opt-out Date, Opt-out Date or Join Date.

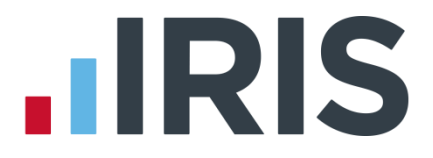

#### <span id="page-12-0"></span>**How do I opt an employee in?**

An Opt-in request can be received from a non-eligible jobholder, or an eligible jobholder within a postponement period. Note: Entitled Workers cannot opt-in, they need to [Join.](#page-12-1)

#### To enter an Opt-in Date:

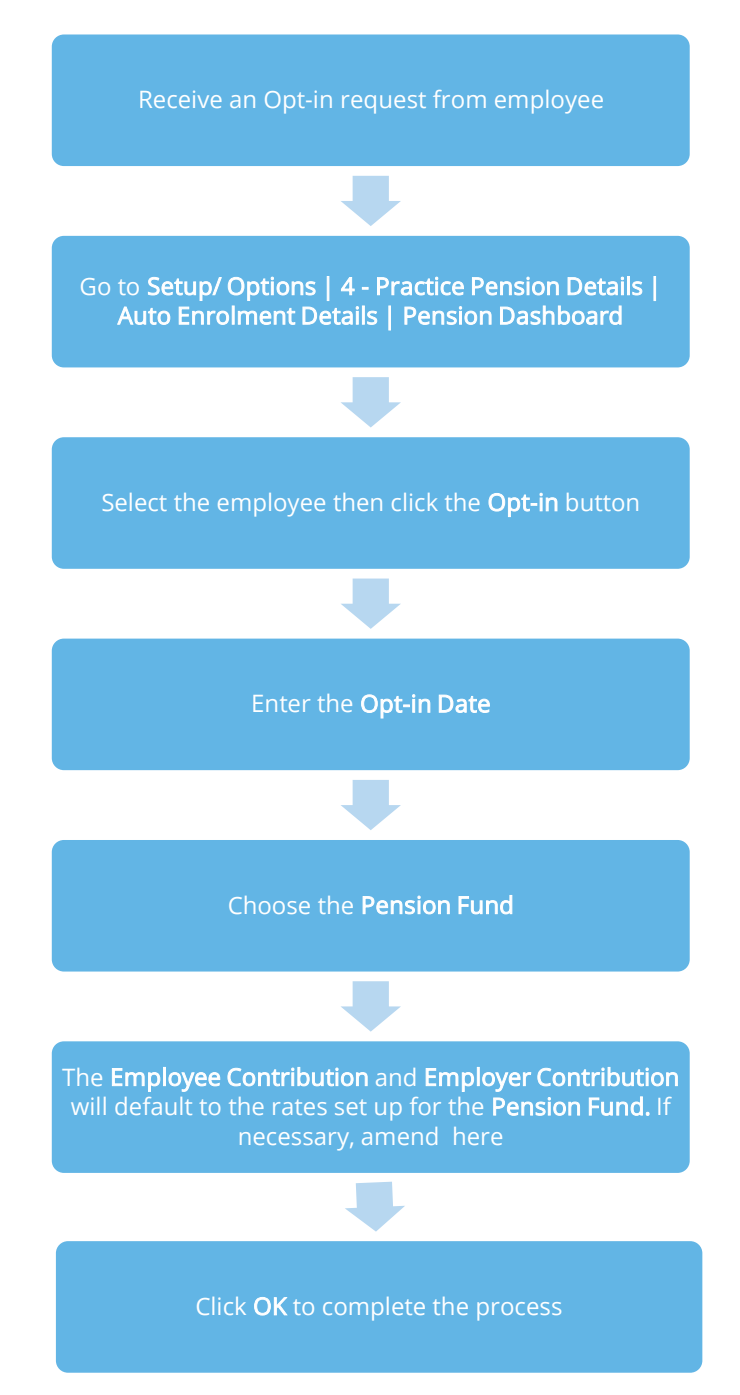

<span id="page-12-1"></span>13 *www.iris.co.uk/customer*

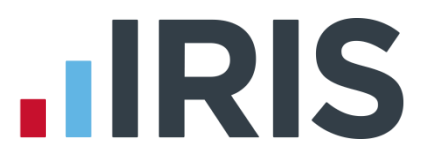

#### <span id="page-13-0"></span>**Employee requests to Join your Pension Scheme**

T.

An employee can request to join your Pension scheme if they meet the following criteria:

The employee's worker status was **Entitled Worker** when last assessed for Auto Enrolment

- The following fields in Employee Details | Pension are unticked:
	- **Member of a Qualifying Scheme**
	- Transitional Period
	- Works outside the UK

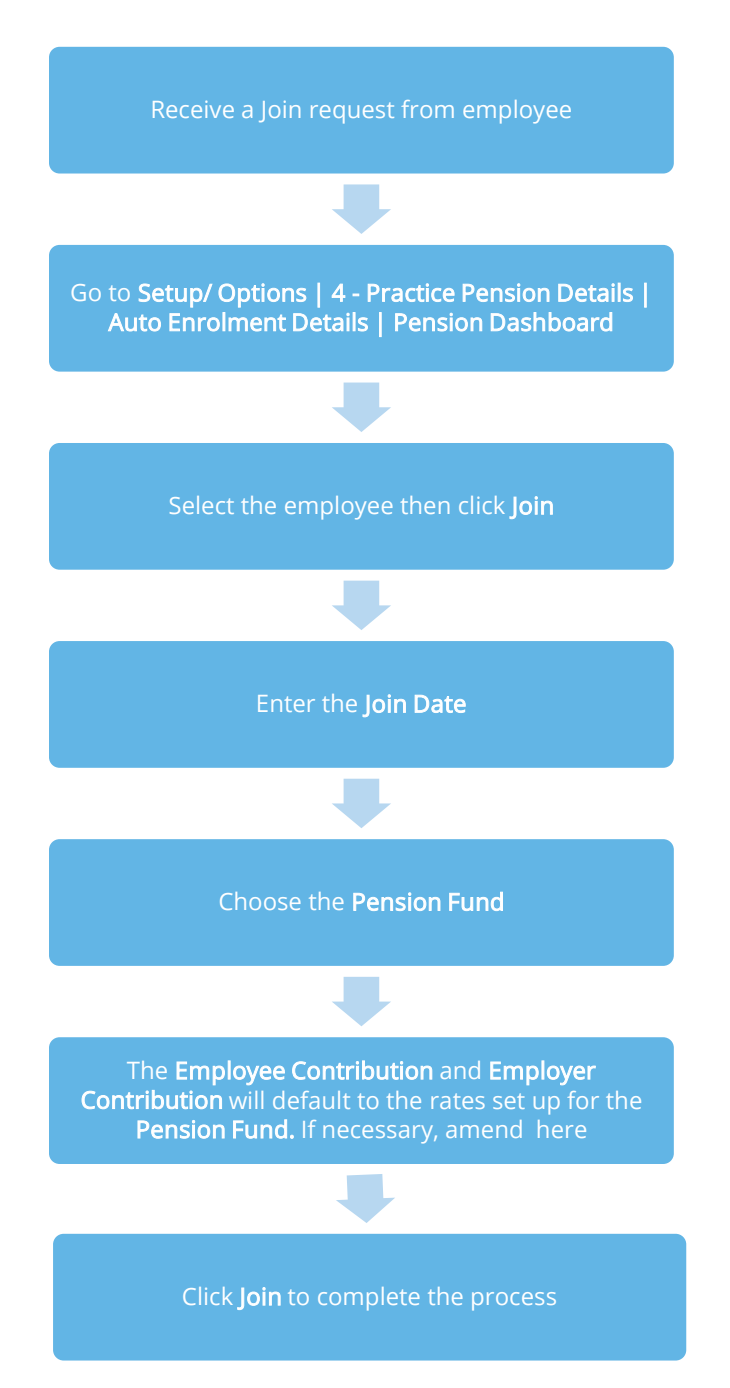

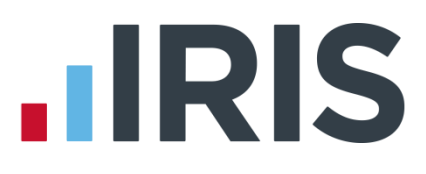

How do I opt-out an employee?

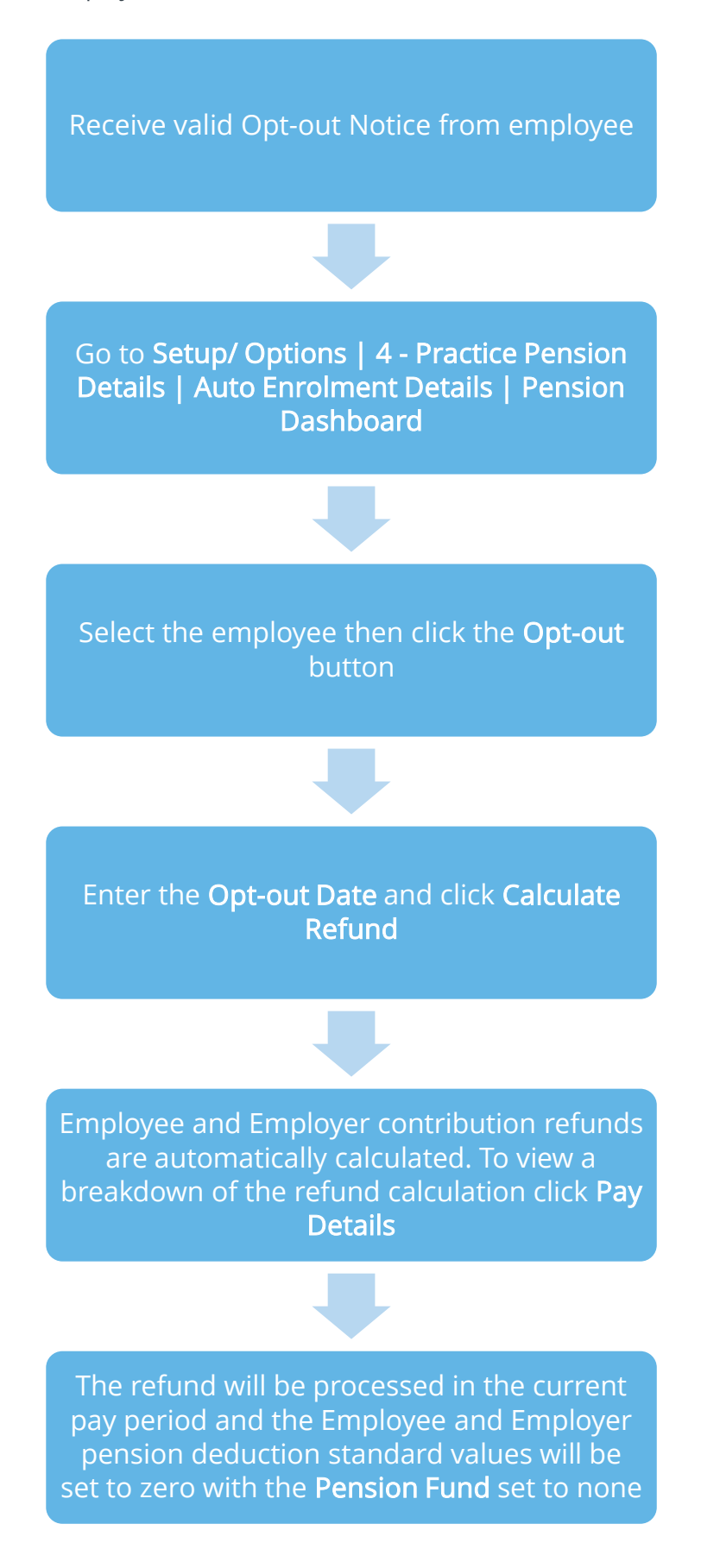

15 *www.iris.co.uk/customer*

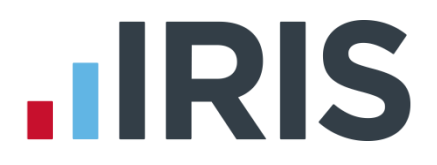

## POINTS TO REMEMBER

If you tick Do not refund in payroll no refund will be given and the year-to-date value will not be altered. If necessary, you can amend the refund values prior to calculating the payroll.

A Pension Opt-Out Details button can also be found in Employee Details | Pension Details | Auto Enrolment Details. When clicked this will display the Pension Opt-Out screen.

An employee with a Join Date is not entitled to opt out of a Pension Scheme. If the employee wishes to stop contributions, a Ceased Contribution Date should be entered in Setup/ Options | 4 – Practice Pension Details |Auto Enrolment Details| Pension Dashboard | Cease.

When a jobholder gives an opt-out notice, you must check that it is a valid notice. It must contain certain statutory information which can be found [here](http://www.thepensionsregulator.gov.uk/docs/pensions-reform-opting-out-v4.pdf)

<span id="page-15-0"></span>Please Note: If you receive a NEST Opt-out Notice from an employee, you must enter the Opt Out Reference Number in Change Employee Details | Pension Details | Auto Enrolment Details to ensure they are included in the file. If the employee has opted out directly with NEST and the Opt Out Reference Number is not present in Change Employee Details, the employee will not be included in the NEST Contribution File.

# **What if the refund period spans two tax years?**

If an employee opts out of the pension scheme following auto enrolment, they are entitled to a full refund of contributions which is reported via RTI to HMRC.

For contributions taken in the current tax year, this is reported via the Full Payment Submission (FPS).

For contributions that span tax years, you must report the refunds taken in the current tax year via the FPS and send an Earlier Year Update (EYU) for any refunded contributions taken in the prior tax year.

For details on how to send an EYU, see the [RTI Guide.](http://www.iris.co.uk/GPPRTI)

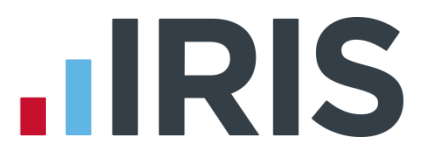

# <span id="page-16-0"></span>**Automatic Enrolment - Examples**

Example 1: Employee aged 35 joins the practice on 7 July 2015 and earns £20000 per annum.

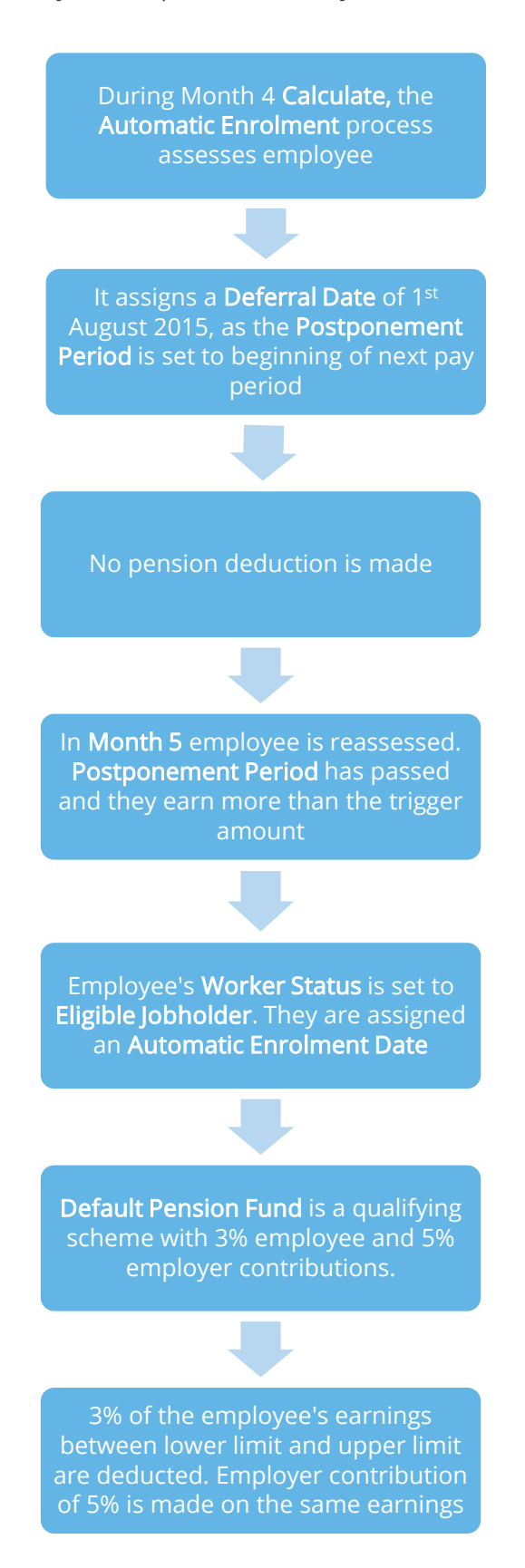

## 17 *www.iris.co.uk/customer*

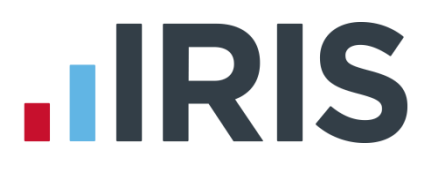

Example 2: Employee aged 42 with variable earnings, receiving more than the earnings trigger in month 1. Deferral Date is set in Month 3

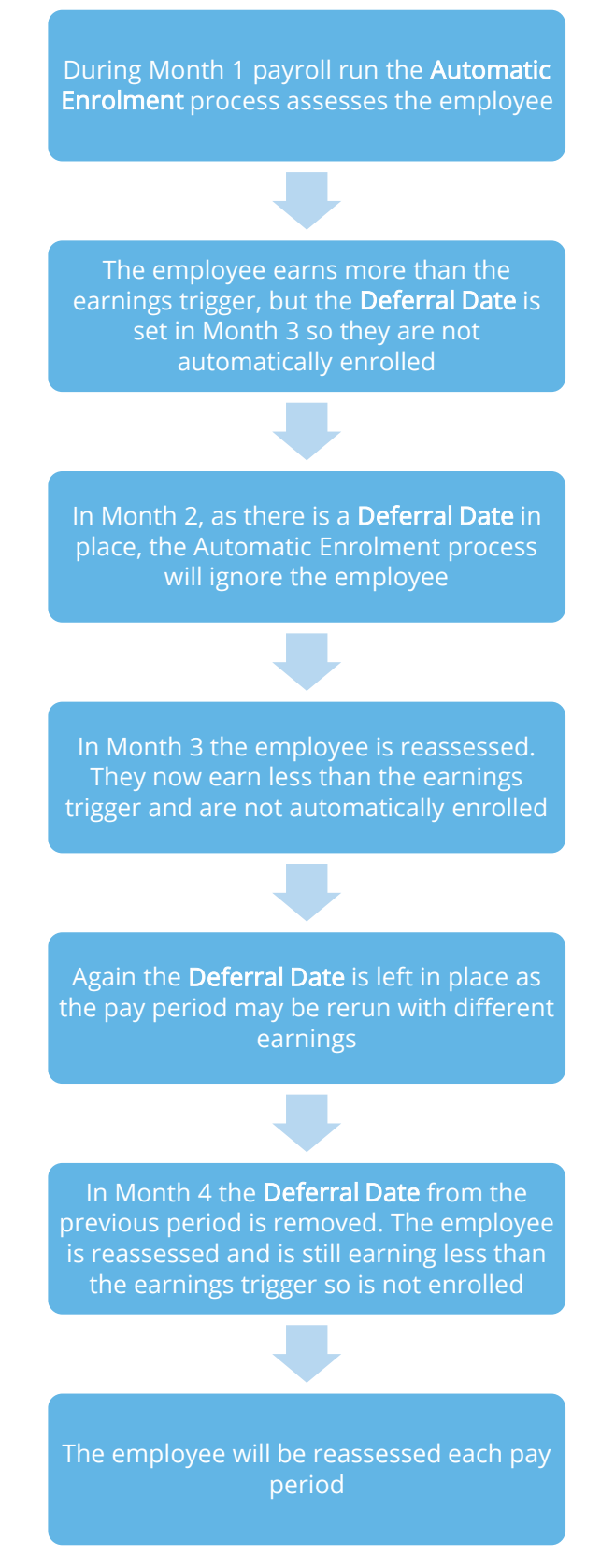

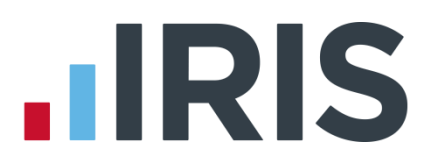

# <span id="page-18-0"></span>**Early Retirement Reduction Buy Out (ERRBO)**

From 1<sup>st</sup> April 2015, members of the NHS Pension Scheme and their employers can elect to pay extra contributions to reduce or remove the early retirement reduction if an employee retires after age 65 and before normal pension age. This is known as an ERRBO agreement.

An application for an ERRBO agreement must be made within three years of joining the 2015 Scheme for it to be effective from your first Scheme year. You can apply at the time but if this is not done within 3 months of joining, it will be effective from the following scheme year.

# <span id="page-18-1"></span>**ERRBO Contributions**

<span id="page-18-2"></span>**To set up ERRBO Contributions:**

- 1. Select Employee Details | Pension Details
- 2. Click ERRBO Contributions (This will show if Include in NHS pension Scheme and Employee is a member of the NEW April 2015 NHS Pension scheme are selected)
- 3. Enter here the Early Retirement Buy Out Contributions for Employee and Employer (either as a fixed monthly payment or extra percentage of salary)
- 4. Click OK

Please Note: The total Employee and Employer contribution cannot exceed 4.86%; this is the maximum ERRBO Contribution that can normally be used and is based on age. For details on the contribution rates click [here.](http://2015.sppa.gov.uk/files/nhs-errbo-additional-contribution-rate-table09.pdf)

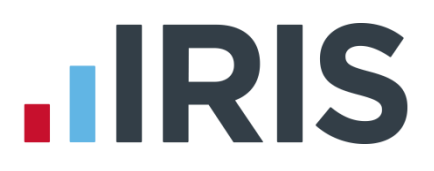

# <span id="page-19-0"></span>**What is Re-enrolment?**

The process of automatically putting workers back into pensions is known as 'automatic reenrolment'. Re-enrolment occurs approximately three years after staging and then every three years after that. At the Re-enrolment Date, Automatic Enrolment Assessment occurs for all the employees that previously opted out or ceased contributions more than a year before the Reenrolment Date.

A re-enrolment employee cannot be postponed. If the re-enrolment employee is an eligible jobholder within the pay reference period when re-enrolment occurs, they will be automatically enrolled. If the individual is not an eligible jobholder within the relevant pay reference period, no further action will be taken until the next Re-enrolment Date.

For re-enrolment a new letter type L1R will be published to the IRIS OpenEnrol element of the IRIS AE SuiteTM.

Re-enrolment Date and Previous Enrolment Date fields allow you to enter the required information. These fields are in the following location:

■ Setup/ Options | 4 - Practice Pension Details | Auto Enrolment Details

If the Staging Date field is blank, the Reenrolment Date and Previous Enrolment Date fields will be disabled.

If you run the end-of-year transfer process, more than 3 months after the Re-enrolment Date, the software will automatically move the Re-enrolment Date to the Previous Reenrolment Date field.

You can set your Re-enrolment Date to be any time within the re-enrolment window, which is three months before and three months after the third anniversary of your staging date.

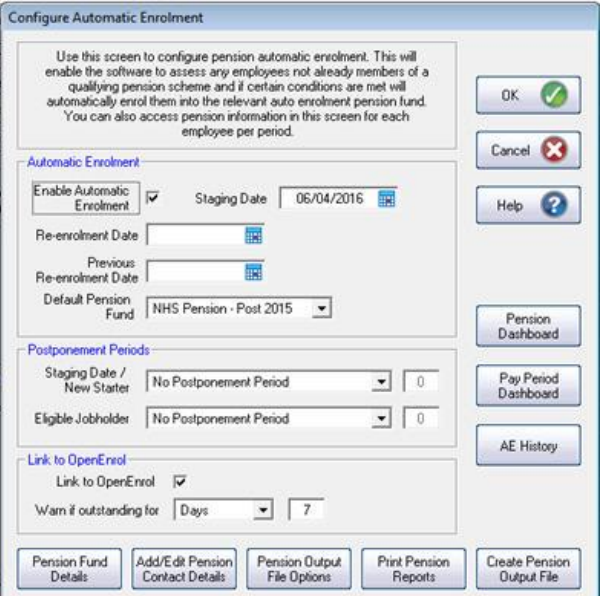

When logging into the system, if the re-enrolment window end date is approaching, a warning will be given that the Re-enrolment Date field is blank.

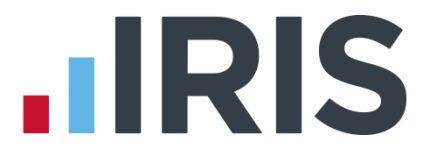

When attempting to calculate payroll, if the last possible date for re-enrolment is on the last day of the pay reference period or later, a warning will be given that the Re-enrolment Date field is blank. You will need to enter the Re-enrolment Date before you can proceed with calculation.

> Please Note: The Pay Reference Period is the last calendar day of the month being calculated.

<span id="page-20-0"></span>For re-enrolment a new letter type L1R will be published to the IRIS OpenEnrol element of the IRIS AE SuiteTM.

# **Declaration of Compliance**

If a re-enrolment or previous re-enrolment date is entered, this date will be used instead of the staging date to produce the details required. Employers are required to submit a new redeclaration of compliance within 5 months of the re-enrolment date.

As per TPR guidelines, the Declaration of Compliance will also no longer include employee types 4 and 6 in the Total number of workers employed at staging and Number of workers not accounted for above. These individuals are employed by the Health Authority and should therefore appear on the Health Authority Declaration of Compliance.

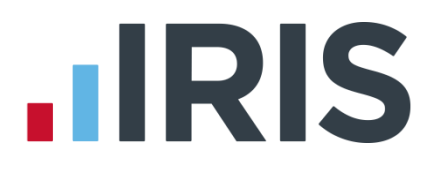

# <span id="page-21-0"></span>**What is IRIS OpenEnrol?**

IRIS OpenEnrol is an element of the IRIS AE Suite<sup>TM</sup>; a way to distribute workplace pension communications to employees. Letters that need to be sent to employees, in order to comply with legislation, will be created automatically when you run the payroll. They will then be published to a secure online portal. The letters are emailed directly to each employee, and once they have registered with the portal they will be able to quickly view all of their past automatic enrolment letters in an easy to access, secure area.

# <span id="page-21-1"></span>**What will IRIS OpenEnrol do for me?**

- **Employees receive pension communications directly via email**
- $\blacksquare$  Letters can be accessed anywhere an internet connection is available
- **Quick and easy to setup with no software to install**
- **Increases Automatic Enrolment administration efficiency**
- Reduces carbon footprint demonstrating an environmentally friendly solution
- Reduces communication distribution costs including printing, postage and processing
- **Fully secure**
- **Allows employees immediate 24/7 access to their own pension communication** information
- Free IOS, Android and Windows Phone apps available for employees to securely view their own pension communications on tablets or smartphones
- An Employer can log into the IRIS OpenEnrol portal and print communications if an employee does not have an email address
- **All published communications are date stamped for audit purposes and a copy stored** against the employee record

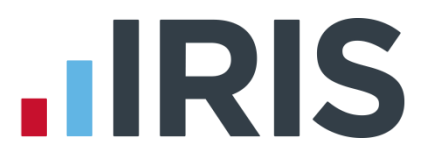

# <span id="page-22-0"></span>**How does IRIS OpenEnrol work?**

Certain Automatic Enrolment triggers during the payroll run will cause a communication to be created, which you then need to publish to the IRIS OpenEnrol secure website. IRIS OpenEnrol takes that data and creates letters in the form of Adobe PDF files to be sent to your employees.

- If the employee has an IRIS OpenEnrol account the Adobe PDF will be emailed to the employee and stored online
- $\blacksquare$  If the employee does not have an account but has an email address the letter will be emailed and the employee prompted to configure their account
- If the employee does not have an email address you can log onto IRIS OpenEnrol to print the required letter

When you Publish for a company for the first time, the company and employee details are created for you in IRIS OpenEnrol.

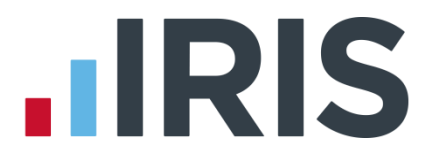

# <span id="page-23-0"></span>**How to set up IRIS OpenEnrol in the payroll software**

When using IRIS OpenEnrol it is vital for your Pension configuration to be set up fully. The letters require certain information to be present in order to be produced correctly.

# <span id="page-23-1"></span>**Essential steps to setting up IRIS OpenEnrol**

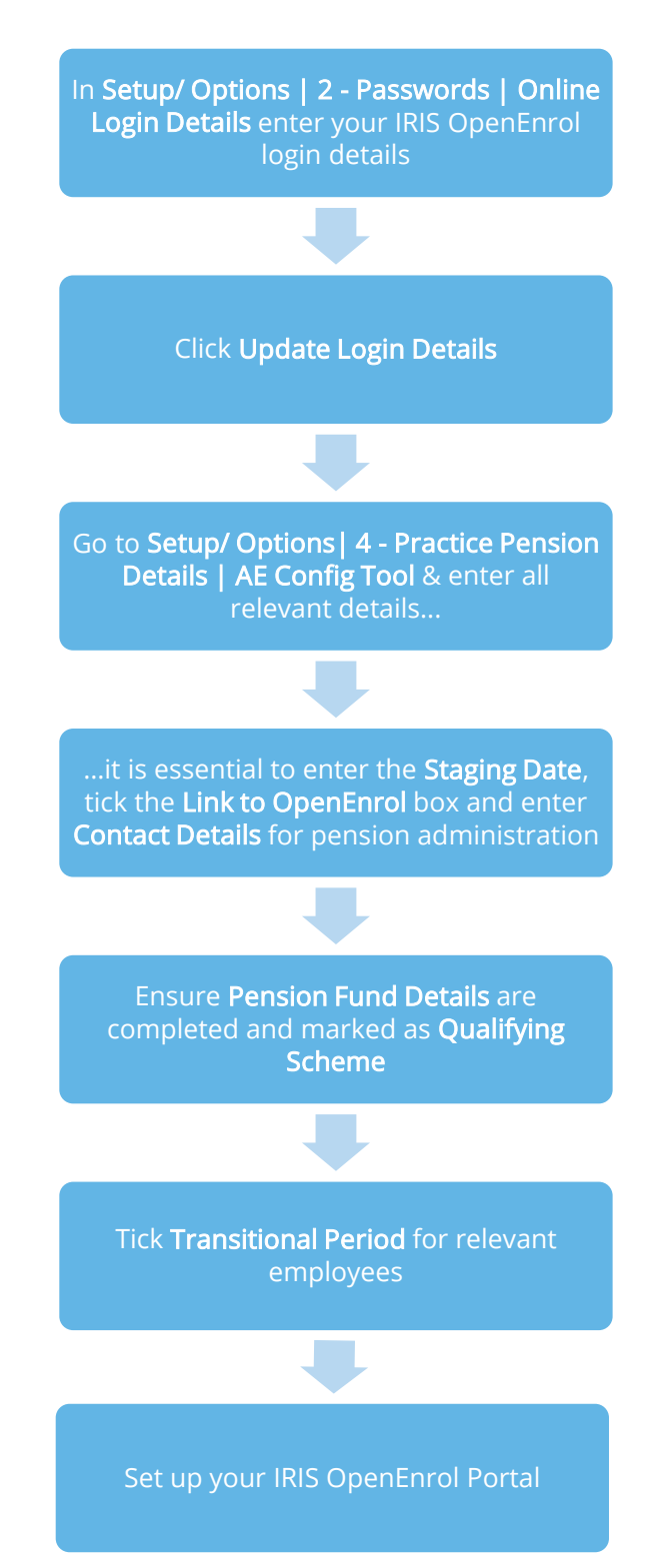

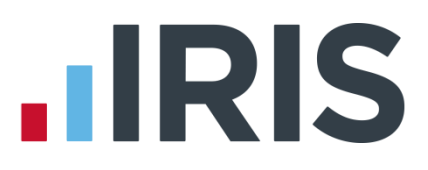

#### <span id="page-24-0"></span>**In order to use IRIS OpenEnrol, follow these steps:**

- **1.** Go to Setup/ Options | 2 Passwords
- **2.** In the Online Login Details section enter the Email Address and Password that you used to register on the IRIS OpenEnrol website (the login details are the same as IRIS OpenPayslips)
- **3.** Click Update Login Details
- **4.** Select the 4 Practice Pension Details tab and click AE Config Tool and complete all the required information
- **5.** On Step 3 Practice Pension Scheme Administrator Details, ensure the Link to OpenEnrol box is ticked
- **6.** Ensure your practice contact details for pension administration have been entered in the Contact Details section, these are required for IRIS OpenEnrol communications
- **7.** If required, click the AE is coming button to generate a letter for your workforce informing them that Automatic Enrolment is coming, (your Staging Date must have been entered in Step 1 of the Auto Enrolment Configuration Tool before you can generate this letter)
- **8.** Click Close

# <span id="page-24-1"></span>**How do I set up IRIS OpenEnrol online?**

To see how to set up the IRIS OpenEnrol portal, click [here](http://www.iris.co.uk/gppop) to view the guide.

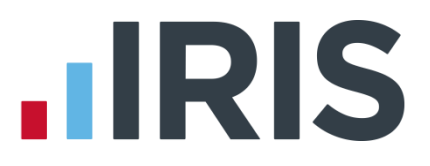

# <span id="page-25-0"></span>**How are the auto enrolment letters created?**

After you have completed your payroll, follow these steps to Publish Pension Communications:

- 1. From the main menu select Setup/ Options
- 2. Select 4 Practice Pension Details then Auto Enrolment Details
- 3. Click Pension Dashboard then Publish

This can also be accessed via 4 – Practice Pension Details | Auto Enrolment Details | Pay Period Dashboard or 4 – Practice Pension Details | Auto Enrolment Details | Print Pension Reports | Print Auto Enrolment Reports | Publish Pension Communications.

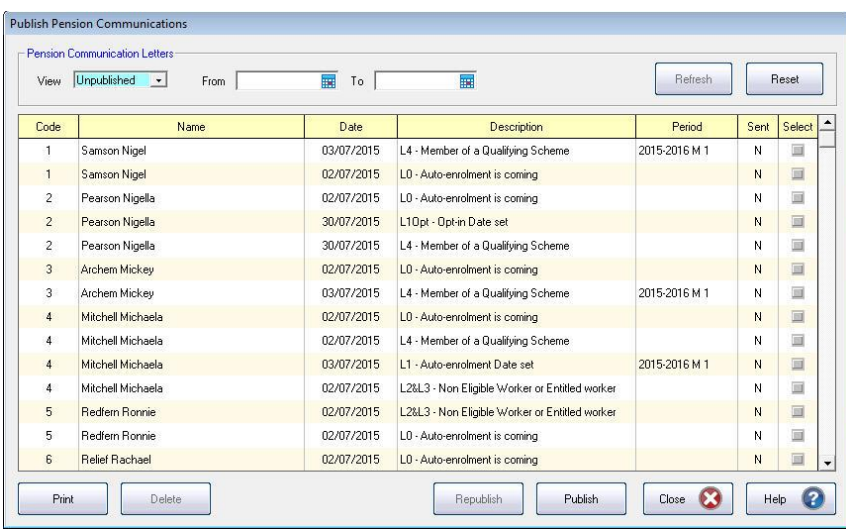

This screen displays the pension communications that are to be sent or have already been sent to IRIS OpenEnrol, depending on the options selected in the View box at the top of the screen.

By default the screen shows all the currently available unpublished data. You can also view previously published data if you need to. The data is sorted alphabetically, by surname and forename.

You can reorder the grid by clicking on a column heading. Clicking again will toggle the order ascending to descending etc.

If there is no unpublished data the screen will display the first page of the most recent published data in alphabetical surname/forename order.

- Code the employee code
- $\blacksquare$  Name the surname then forename
- Date the date the communication was created
- **Description** describes the type of letter to be sent

## *www.iris.co.uk/customer* 26

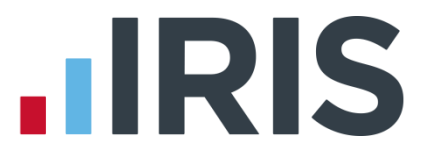

- **Period** the year, frequency and pay period e.g. tax year 2014/2015 Month 3 would appear as 2014-2015 M 3
- **Sent** tick box showing whether a communication has been published to IRIS OpenEnrol

**From Date** and **To Date** - these can both be blank or either can be blank or both can be populated:

- If both dates are blank, all data matching the criteria in the View box will be displayed
- If the From Date is blank all data up to the To Date will be displayed
- If the To Date is blank all data from the From Date will be displayed
- If the From Date and To Date are both populated only data in that date range will be populated
- The From Date and To Date can be the same day

#### <span id="page-26-0"></span>**Reset**

Click this button to reset the screen to its initial state. Both dates will become blank. The View field will be reset to Unpublished or Published depending on what was set when the screen was first opened. The grid display will be refreshed and the Refresh button will be disabled.

### <span id="page-26-1"></span>**Refresh**

The Refresh button is disabled until you change the View selection or enter a date range. The text, Click Refresh to update view, will appear when the Refresh button is enabled. After clicking Refresh the button will be disabled and the text, Click Refresh to update view, will not be visible.

> You need to click the Refresh button if you make changes to the View selection or the **From** and **To** dates

#### <span id="page-26-2"></span>**Print**

Click Print for a printed listing of pension communications. You can choose to print All, Unpublished or Published, a Date Range and selected employees using the Selection button.

This prints a summary of the communications, not the actual letters

#### <span id="page-26-3"></span>**Delete**

Each single row in the grid can be highlighted. Multiple rows can be highlighted using standard windows functions e.g. CTRL & click or SHIFT & click. Highlight the rows you want to delete then click the Delete button.

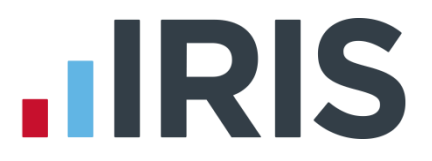

### <span id="page-27-0"></span>**Publish**

When you are ready to send the unpublished pension communications to IRIS OpenEnrol you need to click the Publish button. Publish will always send all unpublished data for the current company. This will send the communications to the IRIS OpenEnrol portal and directly to employees with email addresses in their Employee Details.

#### <span id="page-27-1"></span>**Republish**

This option allows you to republish data that has already been published previously, for a date range you select.

Recalculating the payroll will re-assess any actions relating to Automatic Enrolment or IRIS OpenEnrol. If a payroll is recalculated, employees will be reassessed, if communications have not been sent, they can be amended or deleted before the pay period is complete.

# <span id="page-28-0"></span>**What letters are sent and when?**

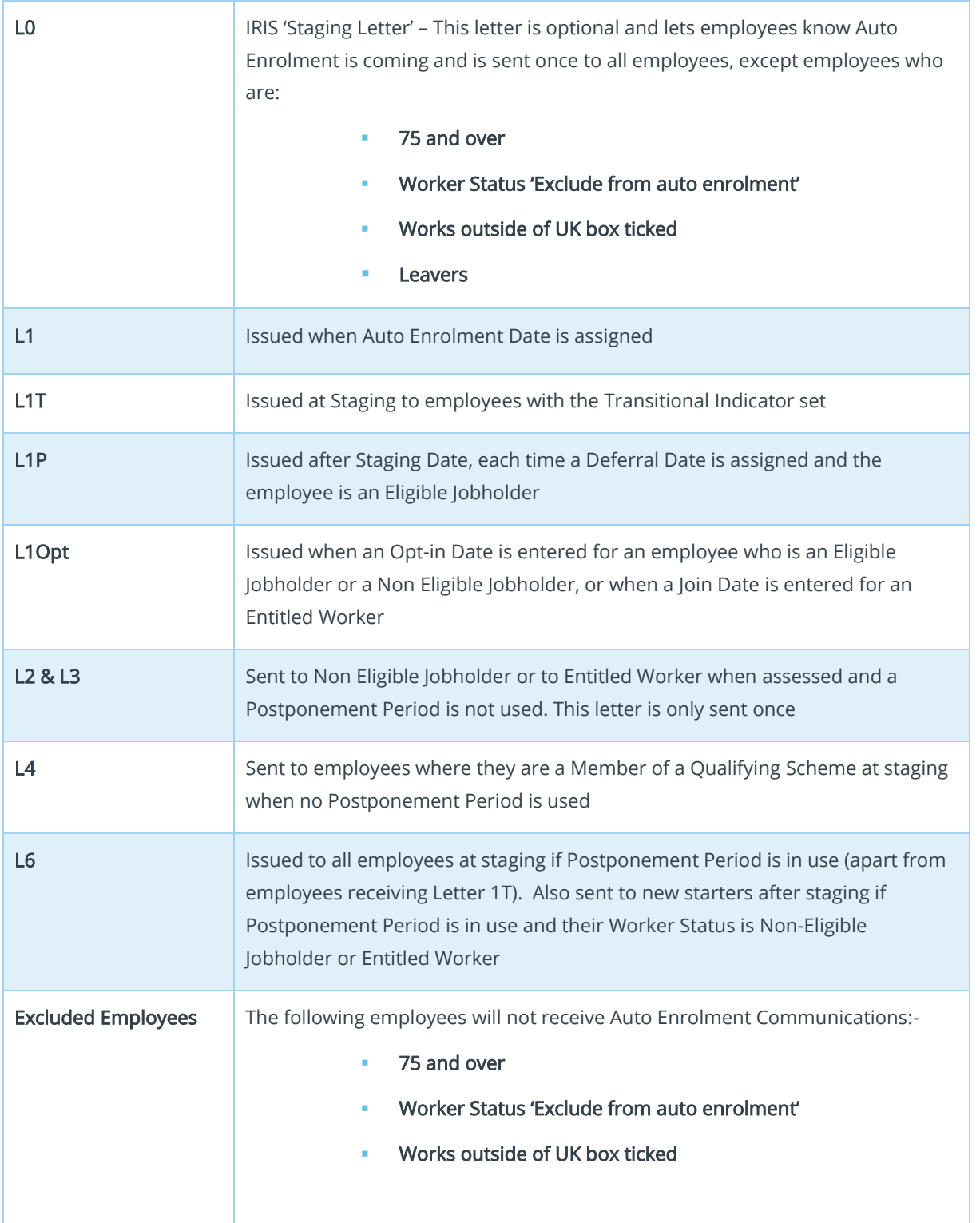

# <span id="page-29-0"></span>**Examples of when Letters are created**

## At Staging without Postponement

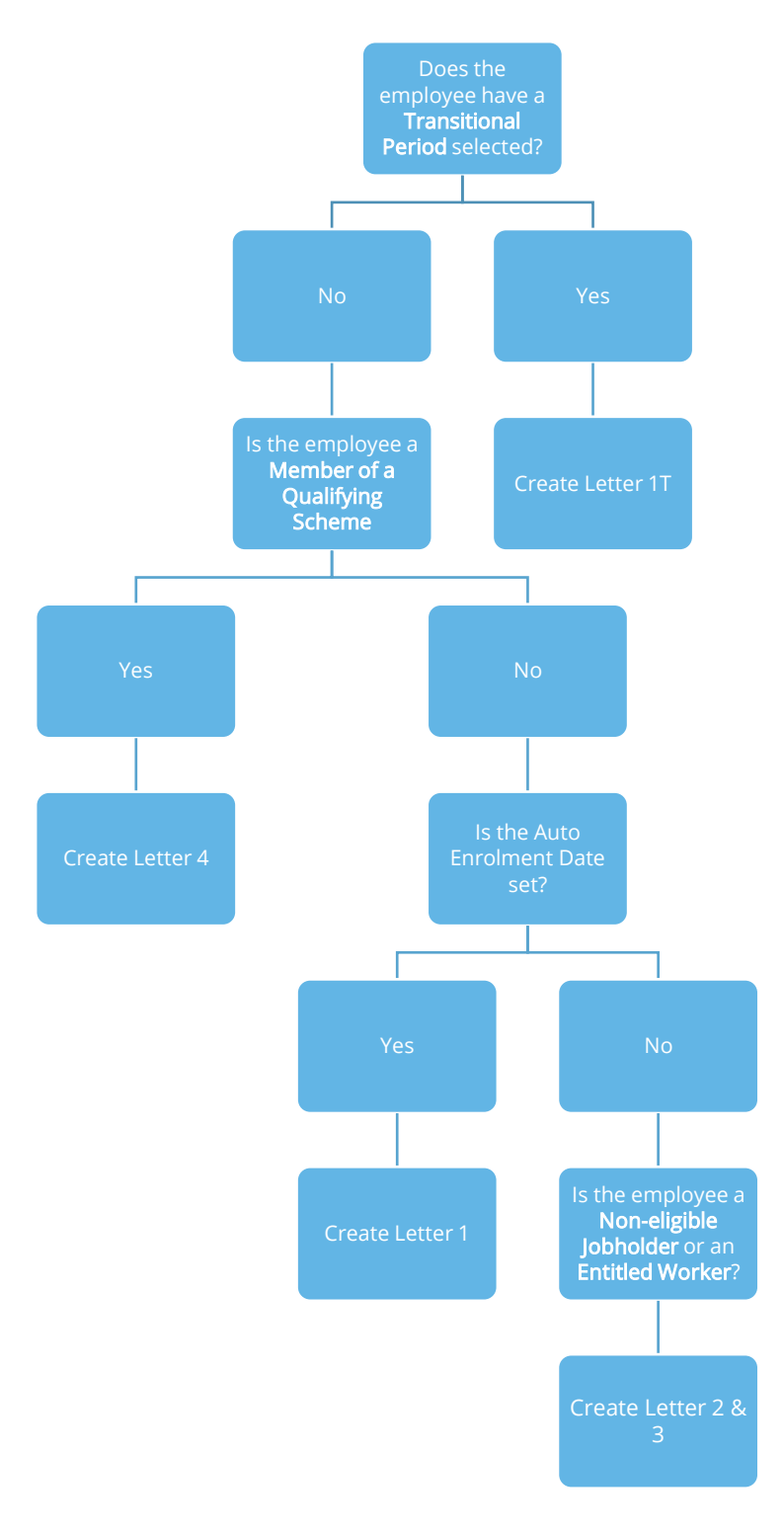

### At Staging with Postponement

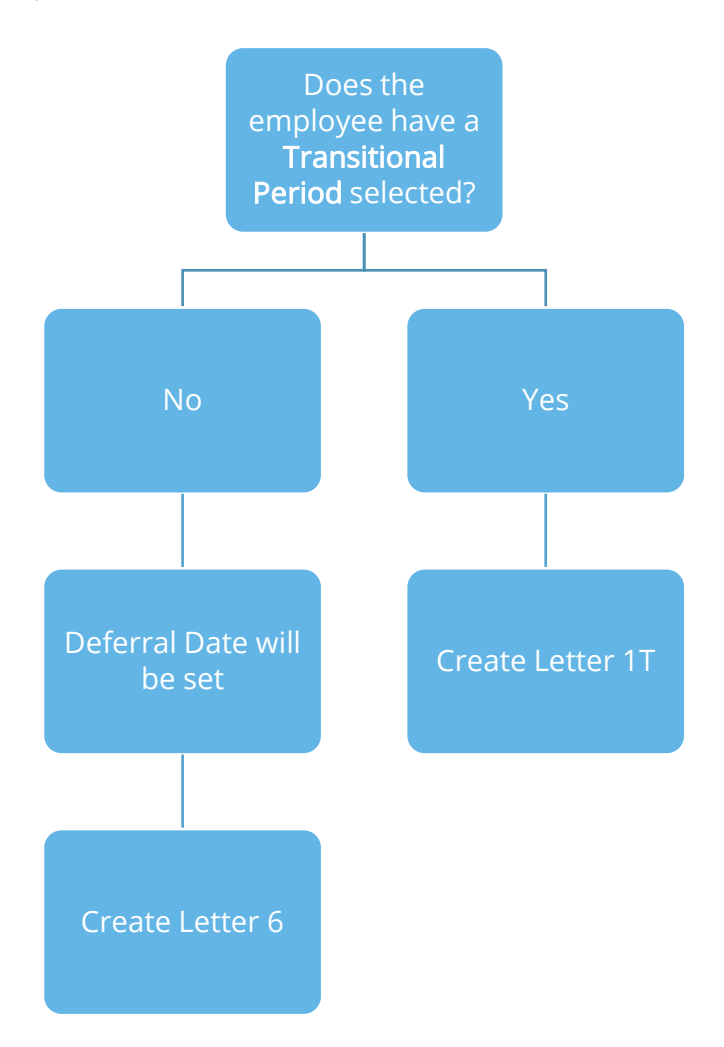

# After Staging without Postponement

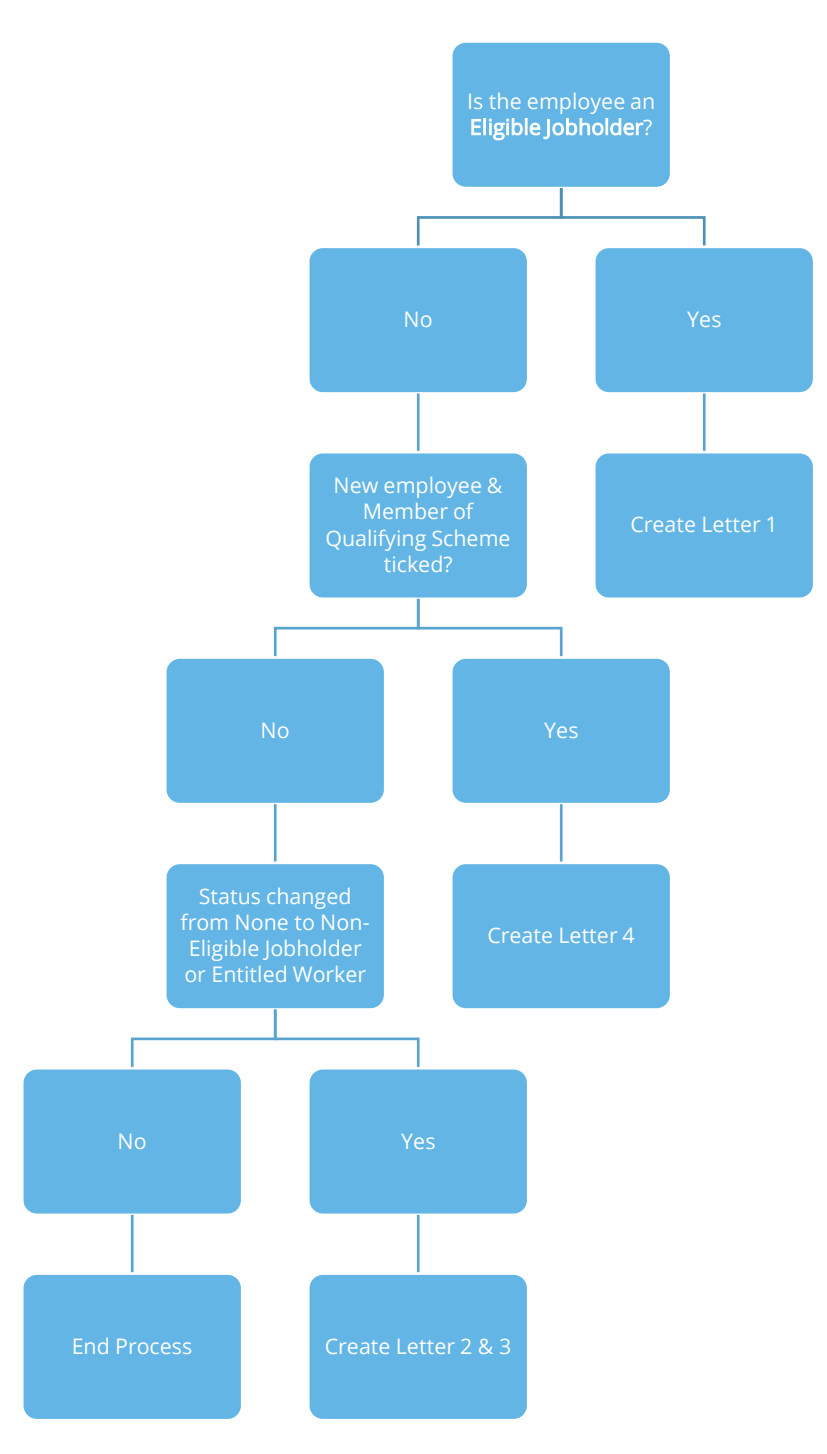

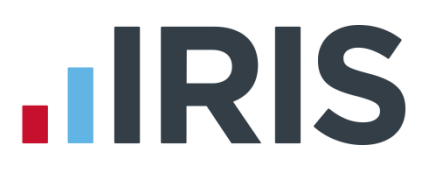

## After Staging with Postponement

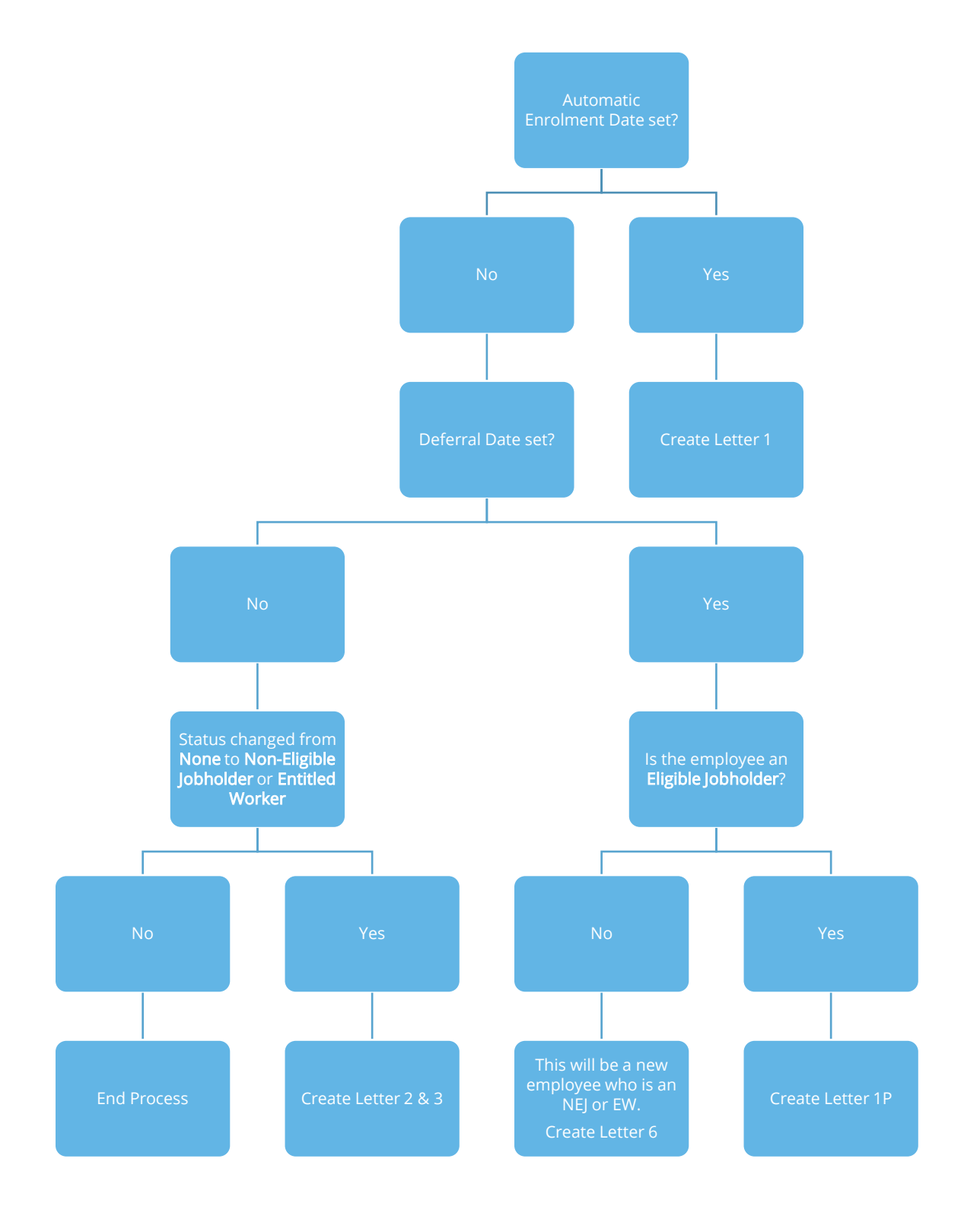

# **IIRIS**

# <span id="page-33-0"></span>**Quick Reference & Definitions**

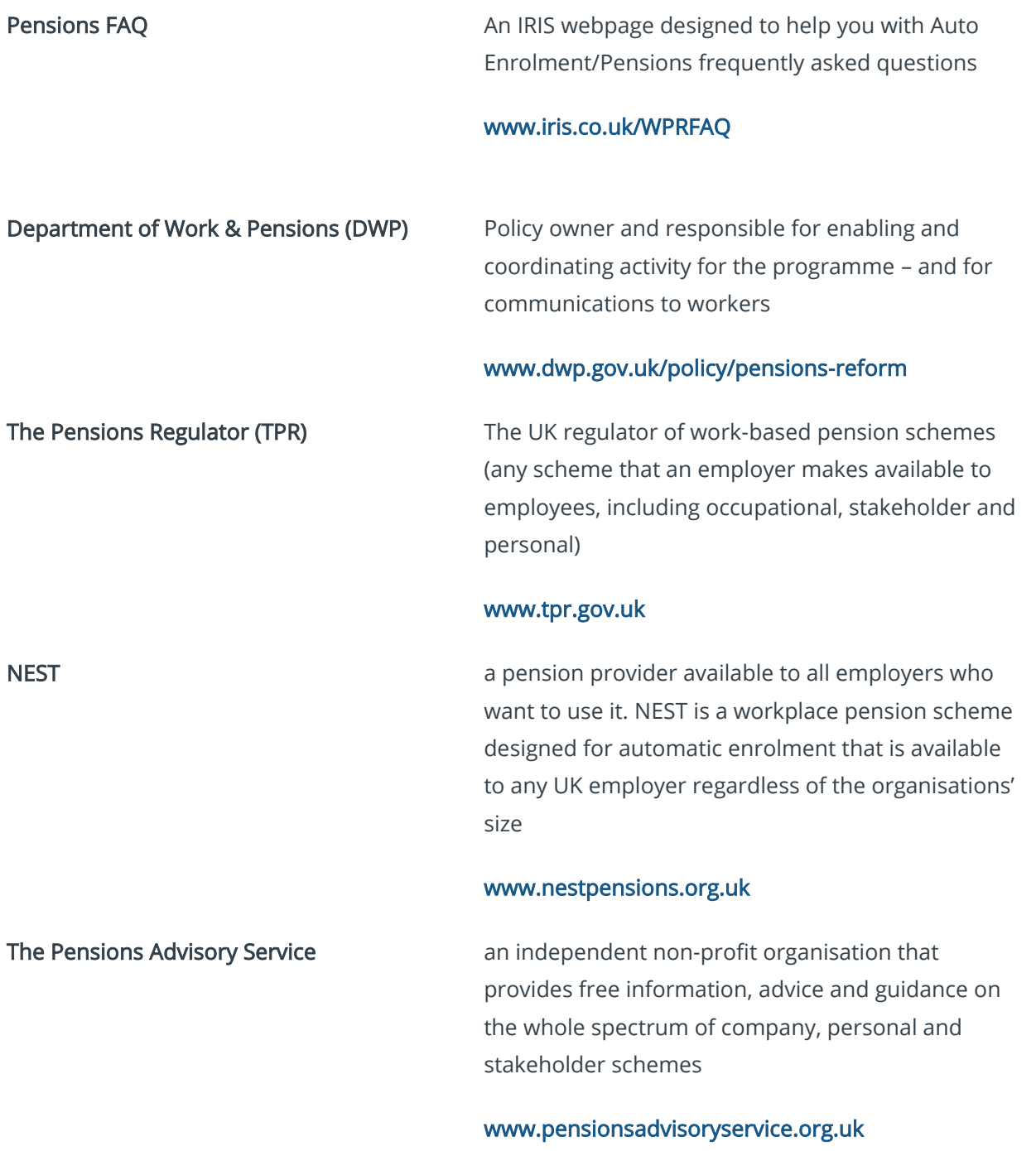

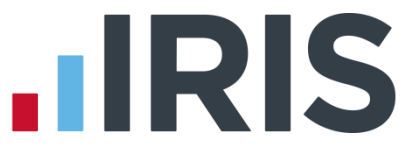

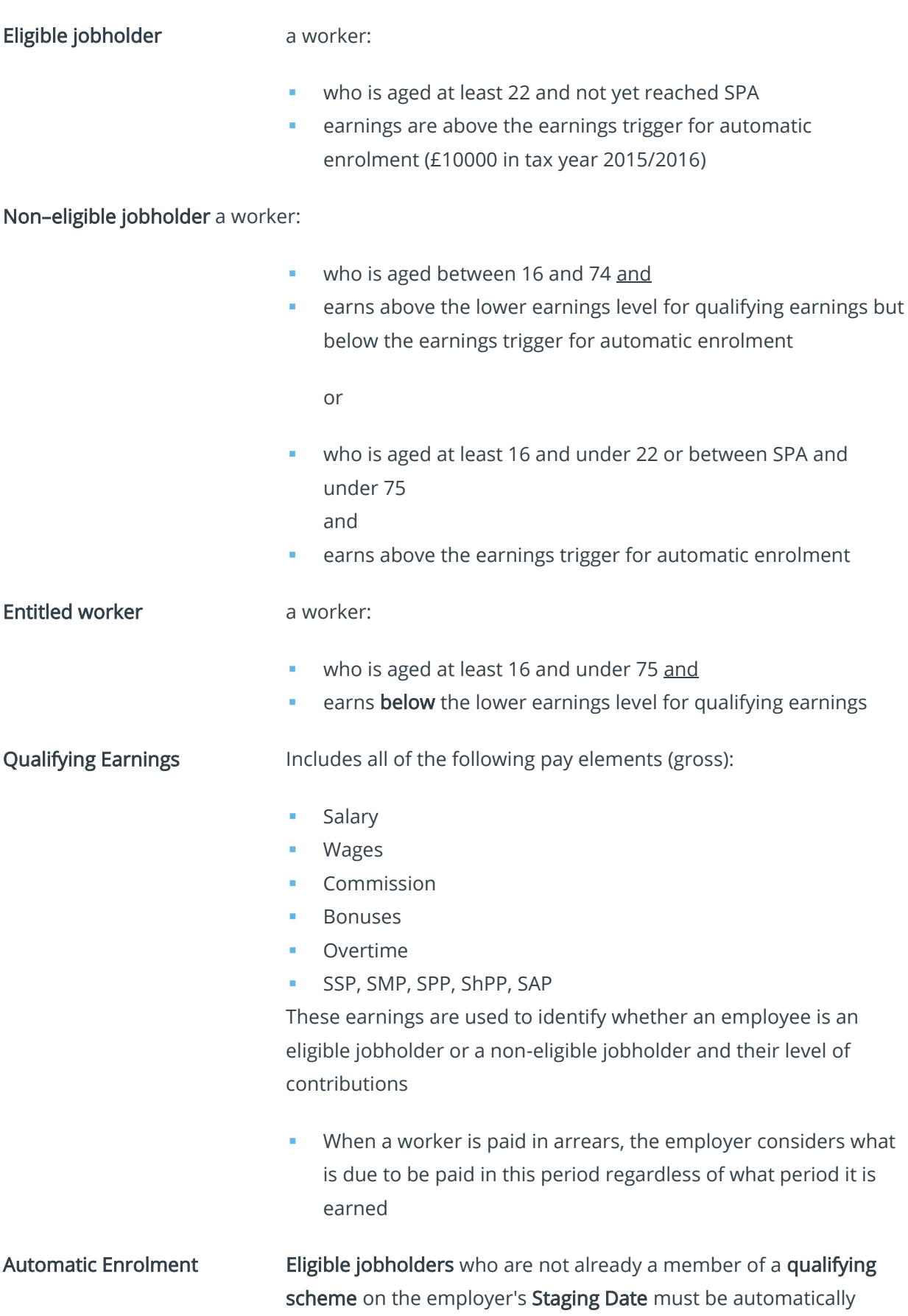

# 35 *www.iris.co.uk/customer*

choose the scheme for automatic enrolment

enrolled into an automatic enrolment scheme. The employer will

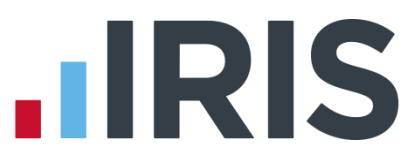

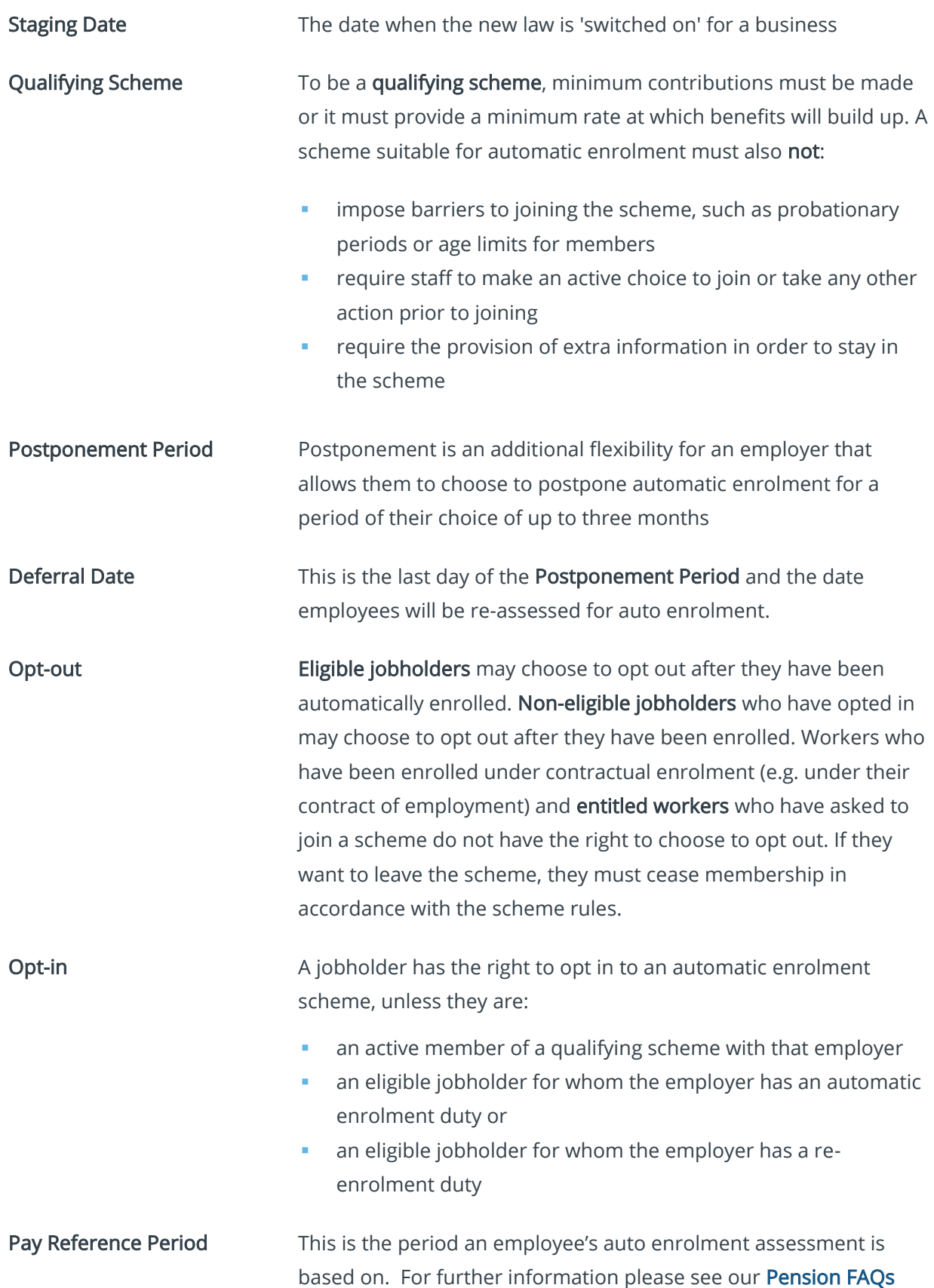

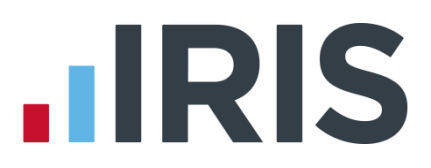

# **Additional Software and Services Available**

# **IRIS AE Suite™**

The IRIS AE Suite™ works seamlessly with all IRIS payrolls to easily manage auto enrolment. It will assess employees as part of your payroll run, deduct the necessary contributions, produce files in the right format for your pension provider\* and generate the necessary employee communications.

# **IRIS OpenPayslips**

Instantly publish electronic payslips to a secure portal which employees can access from their mobile phone, tablet or PC. IRIS OpenPayslips cuts payslip distribution time to zero and is included as standard with the IRIS AE Suite™.

# **IRIS Auto Enrolment Training Seminars**

Choose from a range of IRIS training seminars to ensure you understand both auto enrolment legislation and how to implement it within your IRIS software.

# **Useful numbers**

Ĩ

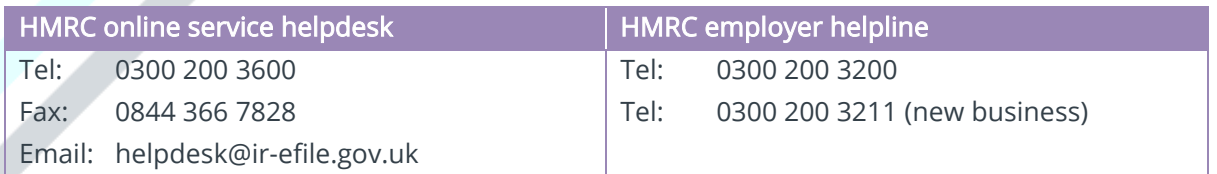

# **Contact Sales (including stationery sales)**

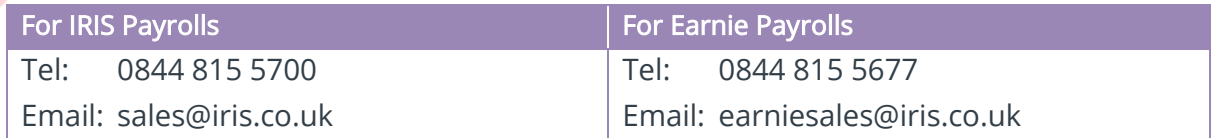

# **Contact support**

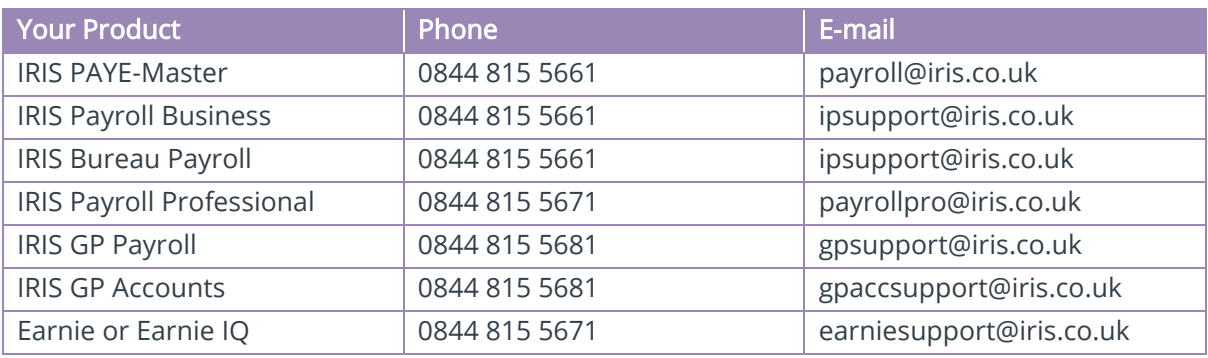

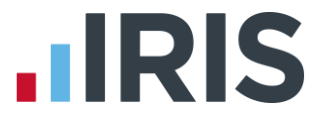

*IRIS & IRIS Software Group are trademarks © IRIS Software Ltd 06/2015. All rights reserved*